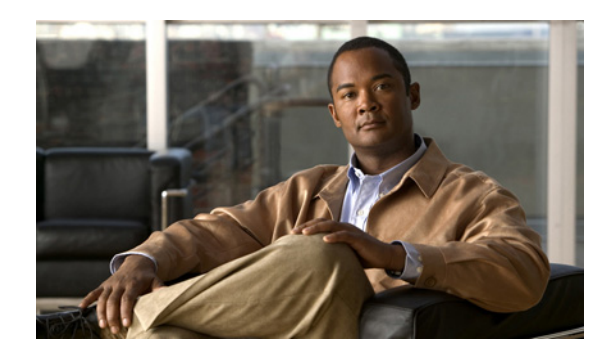

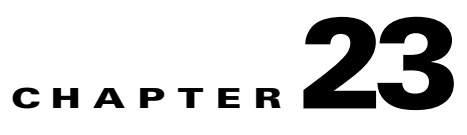

# **Maintaining System Health**

This chapter contains the following sections:

- **•** [Monitoring System Health, page 23-1](#page-0-1)
- **•** [Using System Logs, page 23-1](#page-0-2)
- **•** [Changing Global Prime Infrastructure Settings, page 23-3](#page-2-0)
- **•** [Checking the Status of Prime Infrastructure, page 23-8](#page-7-0)
- **•** [Stopping Prime Infrastructure, page 23-9](#page-8-0)
- **•** [Backing Up the Database, page 23-9](#page-8-1)
- **•** [Uninstalling Prime Infrastructure, page 23-10](#page-9-0)
- **•** [Downloading Device Support and Product Updates, page 23-11](#page-10-0)
- **•** [Prime Infrastructure Licensing, page 23-12](#page-11-0)

# <span id="page-0-1"></span><span id="page-0-0"></span>**Monitoring System Health**

To view the system health dashboards, choose **Administration > Admin Dashboard**. [Table 23-1](#page-0-0) describes the information displayed on the dashboards.

*Table 23-1* **Administration > Admin Dashboard Information**

| <b>Health Information Displayed</b> | <b>Description</b>                                                                                                    |
|-------------------------------------|----------------------------------------------------------------------------------------------------|
| System Health                       | Displays memory and CPU health information over a period of time.                                                                                                    |
| <b>System Events</b>                | Displays a list of events, time the event occurred, and the severity of<br>the event.                                                                                                  |
| <b>System Information</b>           | Displays general system health information such as the server name,<br>number of jobs scheduled and running, the number of supported MIB<br>variables, number of users logged in, etc. |

# <span id="page-0-2"></span>**Using System Logs**

Prime Infrastructure logs all error, informational, and trace messages generated by all devices that are managed by Prime Infrastructure.

Prime Infrastructure also logs all SNMP messages and Syslogs it receives.

**Step 1** Choose **Administration > Logging**. The General Logging Options Screen appears. **Step 2** Choose a Message Level. **Step 3** Check the check boxes within the Enable Log Module option to enable various administration modules. Check the **Log Modules** option to select all modules. **Step 4** In the Log File Settings portion, enter the following settings. These settings will be effective after restarting Prime Infrastructure.  $\begin{picture}(120,20) \put(0,0){\line(1,0){10}} \put(15,0){\line(1,0){10}} \put(15,0){\line(1,0){10}} \put(15,0){\line(1,0){10}} \put(15,0){\line(1,0){10}} \put(15,0){\line(1,0){10}} \put(15,0){\line(1,0){10}} \put(15,0){\line(1,0){10}} \put(15,0){\line(1,0){10}} \put(15,0){\line(1,0){10}} \put(15,0){\line(1,0){10}} \put(15,0){\line($ **Note** The log file prefix can include the characters "%g" to sequentially number of files. **Step 5** Click the Download button to download the log file to your local machine. **Note** The logs.zip filename includes a prefix with the host name, date, and time so that you can easily identify the stored log file. Included in the zip file is an html file that documents the log files. **Step 6** Enter the Email ID or Email IDs separated by commas to send the log file. **Note** To send the log file in a mail you must have Email Server Configured. **Step 7** Click **Submit**.

You can download and email the logs to use for troubleshooting Prime Infrastructure.

### **Changing Syslog Logging Options**

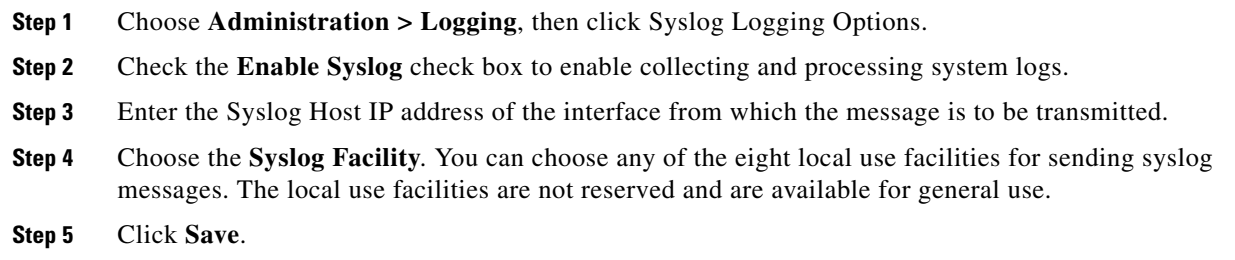

### **Customizing Logging Options to Enhance Troubleshooting**

The logging screen allows you to customize the amount of data Prime Infrastructure collects in order to debug an issue. For easily reproduced issues, follow these steps prior to contacting TAC. These steps may create a smoother troubleshooting session:

```
Step 1 Choose Administration > Logging.
```
**Step 2** From the Message Level drop-down list, choose **Trace**.

- **Step 3** Check each check box to enable all log modules.
- **Step 4** Reproduce the current problem.
- **Step 5** Return to the Logging Options page.
- **Step 6** Click **Download** from the Download Log File section.
	-

**Note** The logs.zip filename includes a prefix with the host name, date, and time so that you can easily identify the stored log file. Included in the zip file is an html file that documents the log files.

**Step 7** After you have retrieved the logs, choose **Information** from the Message Level drop-down list.

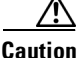

**Caution** Leaving the Message Level at *Trace* can adversely affect performance over a long period of time.

# <span id="page-2-0"></span>**Changing Global Prime Infrastructure Settings**

*This should be the landing page for the Administration > System Settings screen. Table needs extensive updating for all the new options on it.*

> Use the menu options under the Prime Infrastructure **Administration > System** menu path whenever you need to change settings that affect the product's basic behaviors. You will want to customize many of these settings when you are first implmenting Prime Infrastructure, but once in production, change them only rarely.

Table 16-3 lists the types of settings you can change using these menu options, and the detailed procedures in this User Guide that explain their effects and how to change them.

| To do this:                                                                                    | <b>Choose Administration &gt;</b><br>System Settings > | And:                                                                                    |
|------------------------------------------------------------------------------------------------|--------------------------------------------------------|-----------------------------------------------------------------------------------------|
| Change which alarms, events and syslogs<br>are deleted, and how often.                         | <b>Alarms and Events</b>                               | See Controlling Alarm, Event, and Syslog<br>Retention, page 16-1                        |
| Set the alarm types for which email<br>notifications are sent, and how often they<br>are sent. | <b>Alarms and Events</b>                               | See Customizing Alarm Email Notifications                                               |
| Set the alarm types displayed in the Alarm<br>Summary view.                                    | <b>Alarms and Events</b>                               | See Customizing Alarm Display Settings,<br>page $23-8$ .                                |
| Change the content of alarm notifications<br>sent by email.                                    | <b>Alarms and Events</b>                               | See Customizing Alarm Email Content,<br>page $23-7$                                     |
| Choose whehter audit logs are basic or<br>template based.                                      | Audit                                                  | [Need link to one or more workflows, or one<br>step procedure as with login disclaimer] |
| Select the device parameters to audit on.                                                      | Audit                                                  | [Need link to one or more workflows, or one<br>step procedure as with login disclaimer  |

*Table 23-2 Prime Infrastructure Global Settings* 

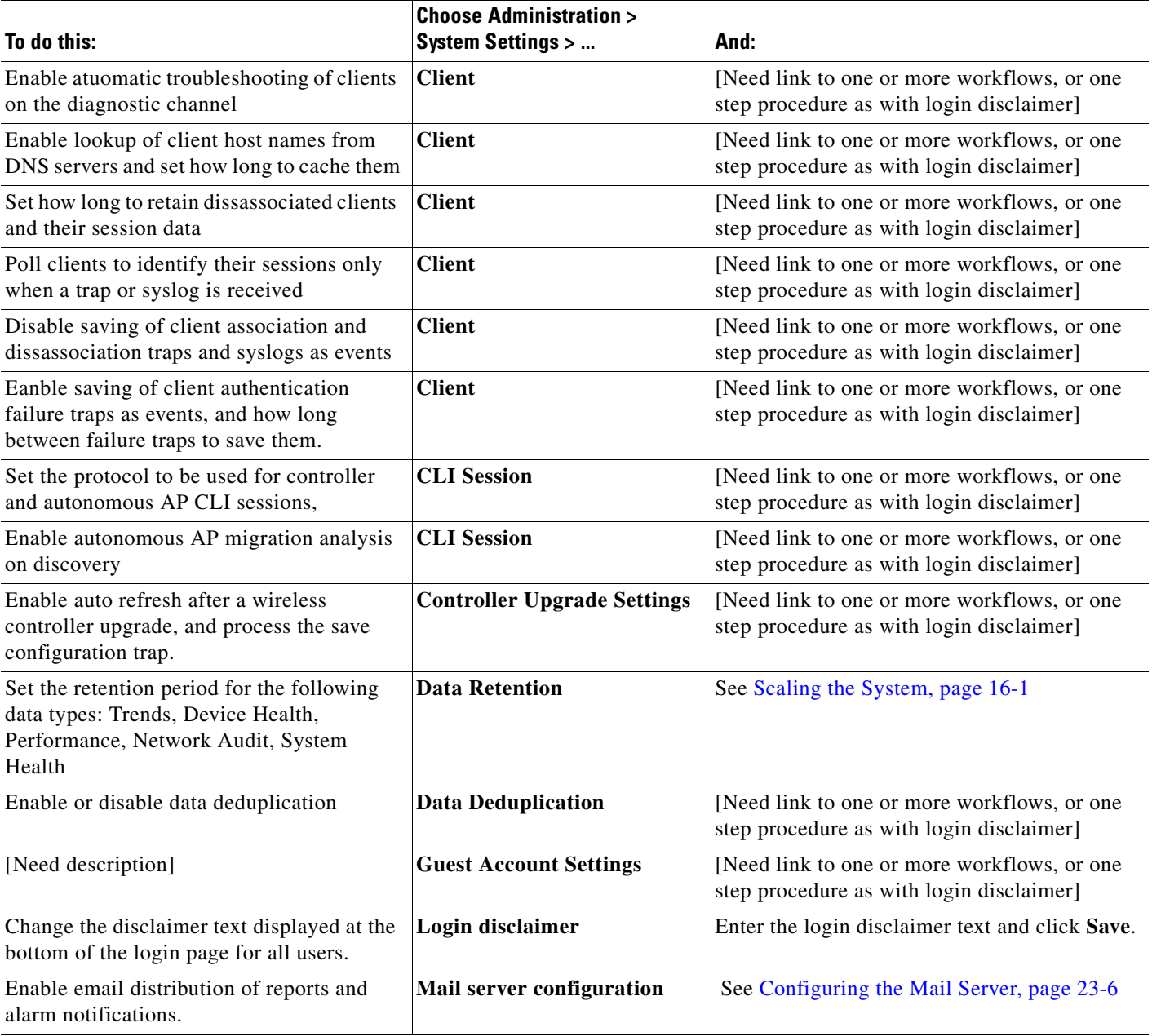

### *Table 23-2 Prime Infrastructure Global Settings (continued)*

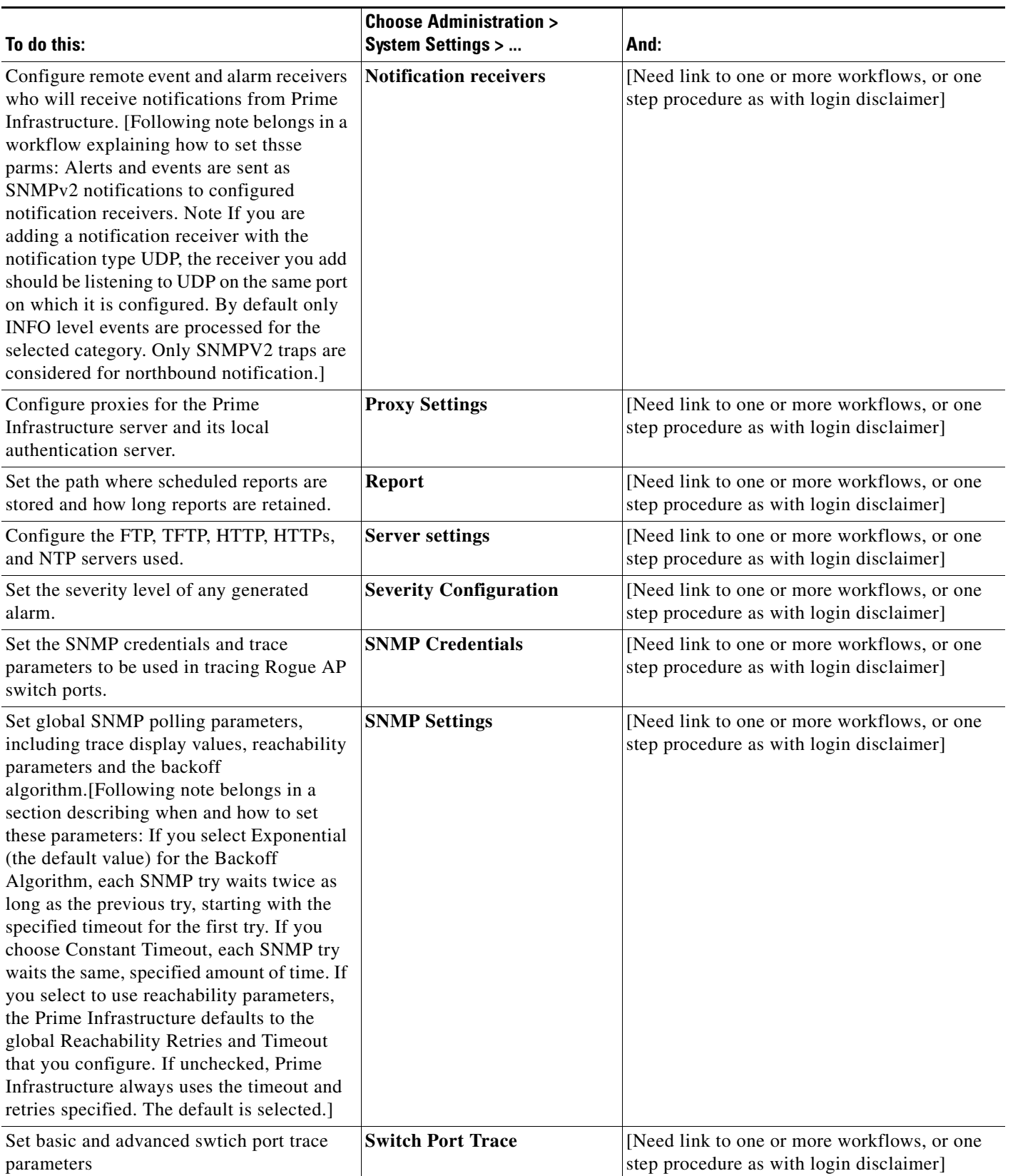

#### *Table 23-2 Prime Infrastructure Global Settings (continued)*

 $\blacksquare$ 

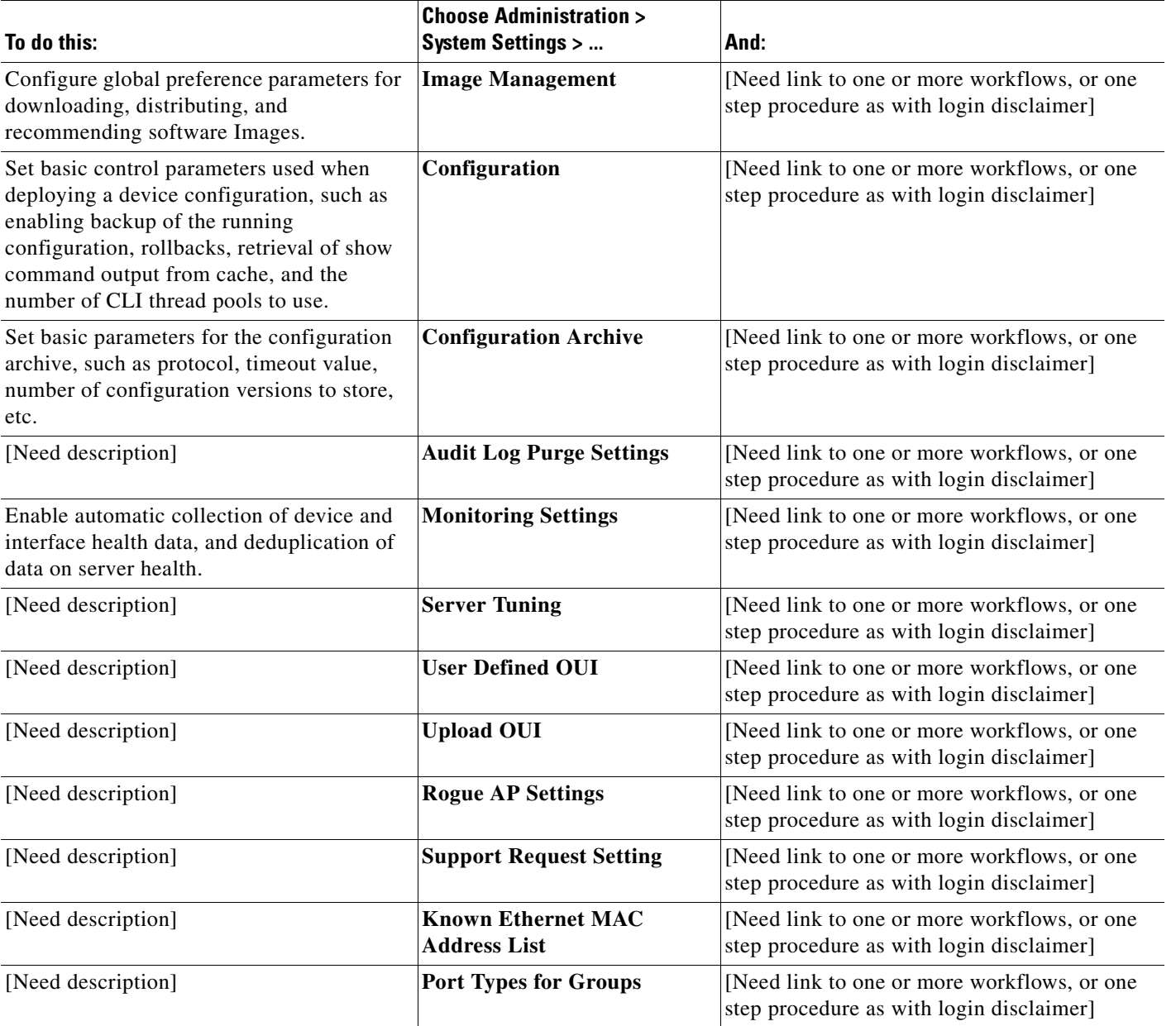

#### *Table 23-2 Prime Infrastructure Global Settings (continued)*

## <span id="page-5-0"></span>**Configuring the Mail Server**

Prime Infrastructure can send reports and alarm notifications via SMTP email. To enable this functionality, you must first configure one or more SMTP email servers.

Once you have configured the server, you will want to customize your reports and alarm categories to use the function and ensure that the emails are reaching the correct people.

**Step 1** Select **Administration** > **System Settings**.

#### **Step 2** Select **Mail Server Configuration.**

- **Step 3** Specify at least the following:
	- **•** The primary SMTP mail server hostname or IP address, and port,
	- **•** The sender's email address . By default, this is NCS@*Address*, where *Address* is the IP address or host name of the Prime Infrastructure server.
	- **•** A comma-separated list of one or more recipent email addresses.
- **Step 4** Optionally, you may also specify:
	- **•** A secondary email server. hostname or IP address, and port.
	- **•** Logon server usernames and passwords for the primary and secondary SMTP mail servers.
	- **•** Text to be appended to the subject line of every email.
	- **•** Whether you want the list of reipients you have specified to receive all alarm emails. If you enable this option, these receipients will be appended to the "To" line of every alarm email the system generates, in addition to any recipients you specified for individual alarm categories and severities..

**Step 5** Click **Test** to test the mail server(s). Make corrections to the configuration as needed.

**Step 6** When you are finished, click **Save**.

#### **Related Topics**

**•** Customizing Alarm Email Notifications, page 16-10

### <span id="page-6-0"></span>**Customizing Alarm Email Content**

By default, alarm email notificatons include only the alarm severity and alarm category in the subject line . The body of the email will contain the complete detail for the alarm.

You can customize the content of alarm notifications sent via email. You can:

- Choos e to include the alarm's severity, category, or prior alarm severity in the subject line of the email notification.
- **•** Specify custom text to include in the subject line or body of the email notifcation.
- **•** Replace the email subject line with the specified custom text.
- **•** Include the current alarm condition or a link to the alarm details (instead of the text of the alarm detail) in the body of the email notification.
- **•** Mask IP addresses and controller names in the body of the email.

These global settings apply to all alarm notifications sent by email.

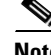

**Note** You cannot send alarm emails unless a mail server is configured.

- **Step 1** Select **Administration** > **System Settings**.
- **Step 2** Select **Alarms and Events**
- **Step 3** Under **Alarm Email Options**, make changes as needed.

**Step 4** Click **Save**.

#### **Related Topics**

- **•** Customizing Alarm Email Notifications, page 16-10
- **•** [Customizing Alarm Display Settings, page 23-8](#page-7-1)

### <span id="page-7-1"></span>**Customizing Alarm Display Settings**

By default, the Prime Infrastructure alarm browser and other alarm lists hide all acknowledged or cleared alarms. The Alarm Display Options apply to the Alarm Summary page only. Quick searches or alarms for any entity display all alarms regardless of the acknowledged or assigned state.

You can customize how alarms are displayed using the following steps.

**Step 1** Select **Administration** > **System Settings**.

- **Step 2** Select **Alarms and Events**
- **Step 3** Under **Alarm Display Options**, make changes as needed:
	- **•** Hide or show acknowledged alarms, assigned alarms, or cleared alarms.
	- **•** Add or remove the controller name in alarm messages
	- Add or remove the Prime Infrastructure server address in all email alarm notifications
- **Step 4** When you are finished, click **Save**.

#### **Related Topics**

- **•** Customizing Alarm Email Notifications, page 16-10
- **•** Changing Alarm Status
- **•** When to Acknowledge Alarms
- **•** [Customizing Alarm Display Settings, page 23-8](#page-7-1)

## <span id="page-7-0"></span>**Checking the Status of Prime Infrastructure**

To check the status of Prime Infrastructure from the CLI, follow these steps:

**Step 1** Log into the system as **admin** by entering the following command: **ssh admin** *NCS(WAN)\_server\_IP address or hostname* **Step 2** Enter the following CLI: **# ncs status**

П

 $\blacksquare$ 

 $\blacksquare$ 

## <span id="page-8-0"></span>**Stopping Prime Infrastructure**

You can stop Prime Infrastructure at any time by following these steps:

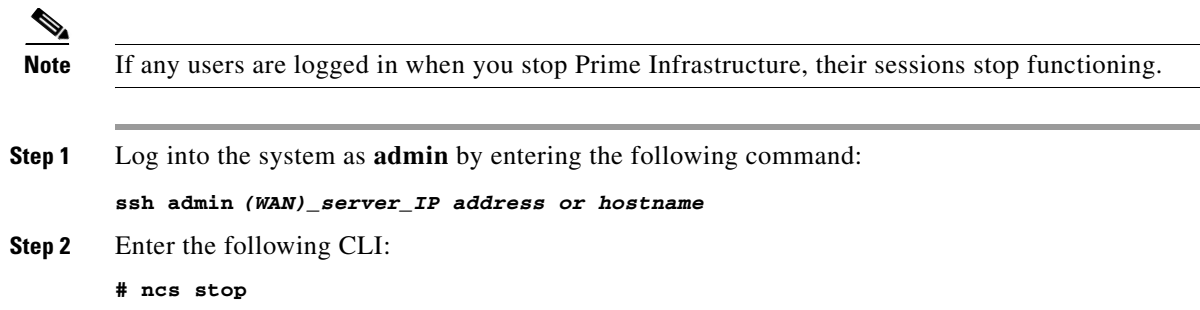

## <span id="page-8-1"></span>**Backing Up the Database**

This section provides instructions for backing up the Prime Infrastructure database. You can schedule regular backups through the Prime Infrastructure user interface or manually initiate a backup.

## $\frac{\partial}{\partial \rho}$

**Note** Machine specific settings (such as FTP enable and disable, FTP port, FTP root directory, TFTP enable and disable, TFTP port, TFTP root directory, HTTP forward enable and disable, HTTP port, HTTPS port, report repository directory, and all high availability settings) are not included in the backup and restore function if the backup is restored to a different device.

This section contains the following topic:

**•** [Scheduling Automatic Backups](#page-8-2)

## <span id="page-8-2"></span>**Scheduling Automatic Backups**

To schedule automatic backups of the Prime Infrastructure database, follow these steps:

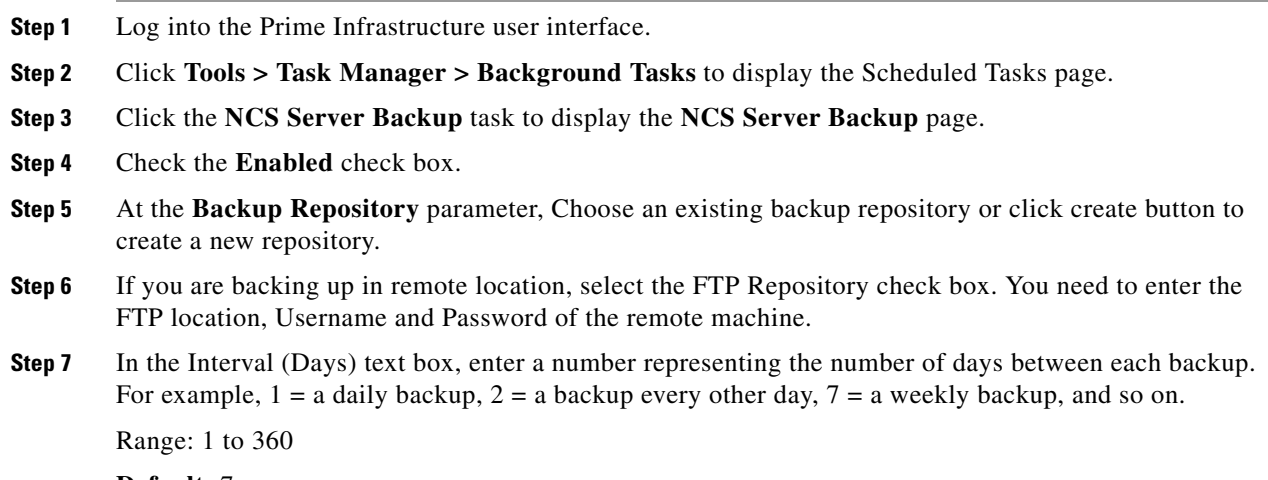

**Default:** 7

**Step 8** In the Time of Day text box, enter the time when you want the backup to start. It must be in this format: *hh*:*mm* AM/PM (for example: 03:00 AM).

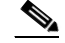

**Note** Backing up a large database affects the performance of the Prime Infrastructure server. Therefore, we recommend that you schedule backups to run when the Prime Infrastructure server is idle (for example, in the middle of the night).

**Step 9** Click **Submit** to save your settings.

The backup file is saved as a .zip file in the *ftp-install-dir*/ftp-server/root/NCSBackup directory using this format: *dd*-*mmm*-*yy*\_ *hh*-*mm*-*ss*.zip (for example, 10-Dec-12\_10-15-22.zip).

# <span id="page-9-0"></span>**Uninstalling Prime Infrastructure**

You can uninstall Prime Infrastructure at any time, even while Prime Infrastructure is running.

To uninstall Prime Infrastructure, follow these steps:

**Step 1** Log into Prime Infrastructure as **root**, then enter the following command: **# ncs stop Step 2** Using the Linux CLI, navigate to the /opt/NCS1.0.X.X directory (or the directory chosen during installation). **Step 3** Enter **./UninstallNCS**. **Step 4** Click **Yes** to continue the uninstall process. **Step 5** Click **Finish** when the uninstall process is complete.

**Note** If any part of the /opt/NCS1.0.X.X directory remains on the hard drive, manually delete the directory and all of its contents. If you fail to delete the previous Prime Infrastructure installation, this error message appears when you attempt to reinstall Prime Infrastructure: "**Cisco Prime Infrastructure is already installed. Please uninstall the older version before installing this version.**"

## **Recovering the Prime Infrastructure Passwords**

You can change the Prime Infrastructure application root user or FTP user password. This option provides a safeguard if you lose the root password. An executable was added to the installer /bin directory (passwd.bat for Windows and passwd.sh for Linux). To recover the passwords and regain access to Prime Infrastructure, follow these steps:

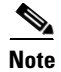

**Note** If you are a Linux user, you must be the root user to run the command.

a ka

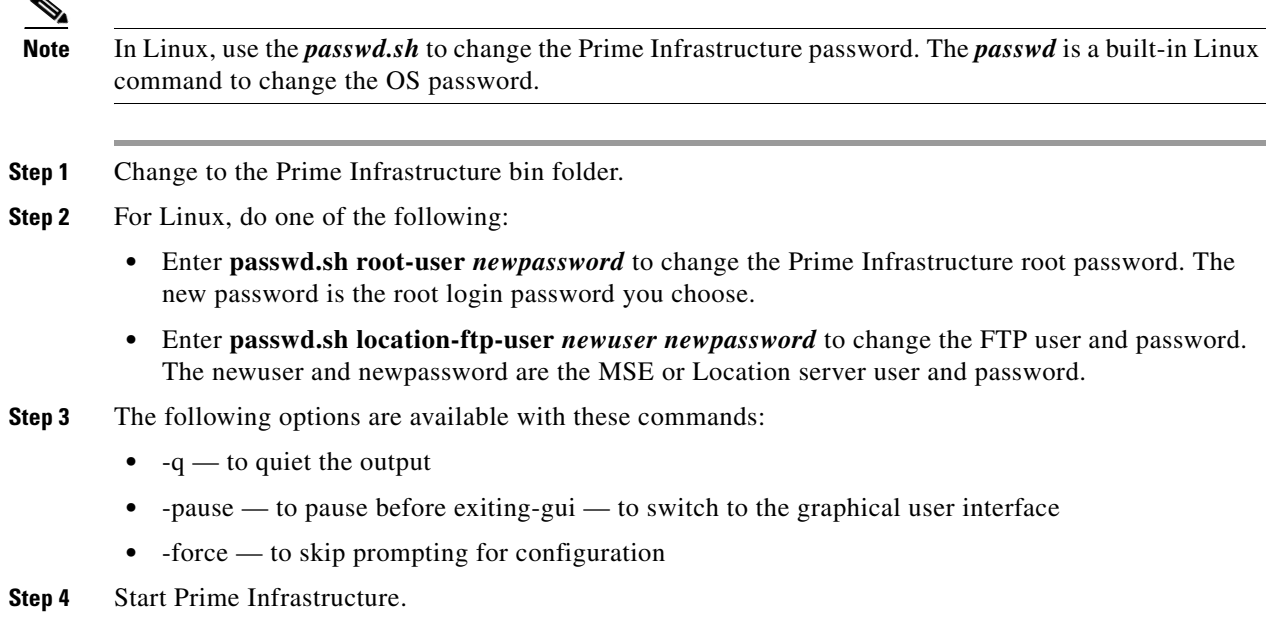

# <span id="page-10-0"></span>**Downloading Device Support and Product Updates**

Device Package updates and software updates for major Prime Infrastructure product releases are integrated into update bundles. These bundles are available for download directly from Cisco.

To install update bundles for Prime Infrastructure:

- **Step 1** Depending on your connectivity do one of the following:
	- **•** If Prime Infrastructure has external connectivity:
		- **•** Choose **Administration > Software Update**.
		- **•** Click **Check for Updates**.
		- **•** Enter your Cisco.com login credentials.
	- **•** If Prime Infrastructure does not have external connectivity:
		- **•** Go t[o](http://www.cisco.com/en/US/products/ps11686/index.html) *Cisco.com/go/ncs*.
		- **•** Under Support, select **Download Software.**
		- **•** Select **Cisco Prime Infrastructure** and then select the correct version of Prime Infrastructure
		- From the page that appears, download the latest update file (with the extension .ubf).

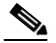

**Note** Be sure to download the software updates that match your Prime Infrastructure version. For example, software updates for release 1.1 can be installed only on Prime Infrastructure 1.1.

- **•** Choose **Administration > Software Update**.
- **•** Click **Upload Update File** and browse to locate the update bundles you downloaded.

The Software Updates table appears. For description of the fields see Table 1:

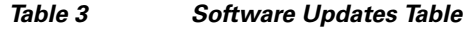

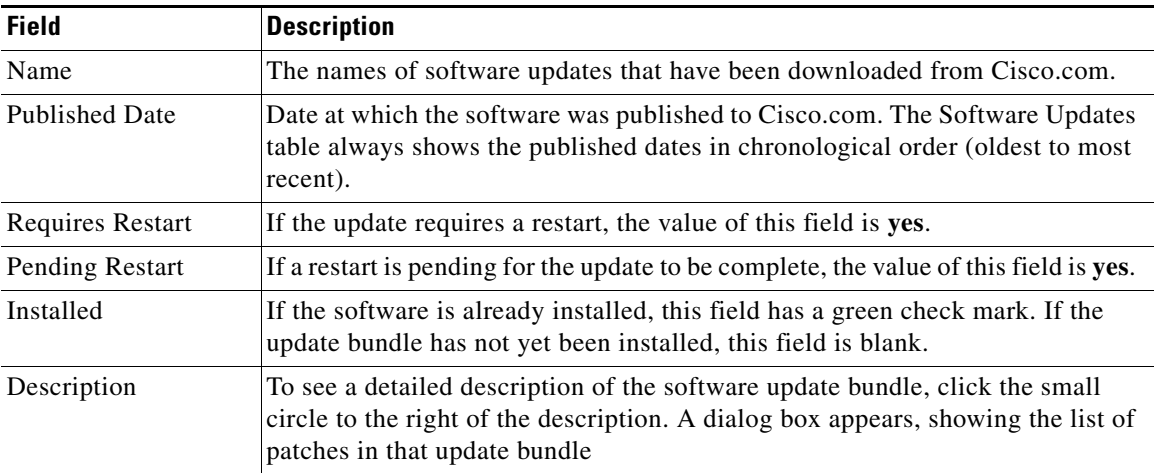

**Step 2** To install the software updates:

**a.** Select the software updates you want to install, and click **Install**.

**Note** When you choose an update, all the uninstalled updates published prior to the update you have chosen are also auto-selected. In Prime Infrastructure, it is mandatory to install software updates incrementally, because older updates are sometimes prerequisites to more recent updates. This behavior also occurs in uninstallation.

The installed software updates appear at the bottom of the table, with a check mark at the **Installed** column.

- **b.** If the **Pending Restart** value is **yes**, restart Prime Infrastructure to complete the update.
- **c.** To uninstall any software updates, select the updates and click **Uninstall**.

## <span id="page-11-0"></span>**Prime Infrastructure Licensing**

You purchase licenses to access the Prime Infrastructure features required to manage your network. Each license also controls the number of devices or device interfaces you can manage using those features.

You need a base license and the corresponding feature licenses such as the assurance or the lifecycle license to get full access to the respective Prime Infrastructure features to manage a set number of devices or interfaces.

If you have installed Prime Infrastructure for the first time you may need an evaluation license. The evaluation license permits you to use all the features of the product to manage a limited number of devices and device interfaces for a pre defined period of time. Before the evaluation license expires, you will need to purchase the base license and the respective feature license that is sufficient to:

**•** Enable access to all the Prime Infrastructure features you want to use to manage your network.

**•** Include all the devices and interfaces in your network that you want to manage using Prime Infrastructure.

To ensure you have the licenses to achieve the above mentioned goals, follow the steps provided below:

- **1.** Familiarize yourself with the types of license packages available to you, and their requirements. See [Overview of Prime Infrastructure Licensing](#page-12-1).
- **2.** View the existing licenses. See [Verifying License Details](#page-14-1) for help on ordering and downloading licenses.
- **3.** Calculate the number of licenses you will need, based both on the package of features you want and the number of devices and device interfaces you need to manage. See [Managing License Coverage](#page-12-0)
- **4.** Add new licenses. See [Adding Licenses](#page-14-0).
- **5.** Delete existing licenses. See [Deleting Licenses](#page-15-0).

If you are already using the Prime Infrastruture or any other network management product and you plan to extend your device or interface converage, see [Managing License Coverage](#page-12-0).

### <span id="page-12-1"></span>**Overview of Prime Infrastructure Licensing**

You purchase the following licenses based on the features you are required to access:

- **•** Base License—Each Prime Infrastructure management node requires a single base license as a pre-requisite for adding feature licenses.
- **•** Lifecycle license—The lifecycle license type is based on the number of managed devices. The lifecycle license provides full access to the Prime Infrastructure lifecycle management features. You apply for a single a base license, and then purchase life cycle licenses as necessary to accommodate additional devices. Prime Infrastructure uses a single-tier licensing structure that includes all features and functionality in one tier. Part numbers are purchased based on the number of devices to be managed. Lifecycle licenses are available in bundle sizes of 50, 100, 500, 1000, 2500, 5000, and 10000 devices and can be added together.
- **•** Assurance license—The Assurance license is based on the number of NetFlow enabled interfaces. The Assurance license provides access to the Prime Infrastructure Assurance management features to enable you to manage a defined number of such interfaces. You apply for a single base license, and then purchase assurance licenses as necessary to accommodate additional devices. Assurance licenses are available in bundle sizes of 50, 100, 500, 1000, and 5000 devices and can be added together.
- **•** Special PAM-15 license—The Special PAM-15 license is a stand-alone license for commerical use. You can access a maximum of 15 devices that is a combination of managed devices and NetFlow enabled interfaces after you purchase the Special PAM-15 license. If you need to add more devices or device interfaces on the network you must purchase lifecycle license or assurance license with part numbers that support 50 or more devices.

### <span id="page-12-0"></span>**Managing License Coverage**

Prime Infrastructure is deployed using physical or virtual appliances. You use the standard license center Graphical User Interface to add new licenses that is locked to the standard Cisco Unique Device Identifier (UDI). When Prime Infrastructure is deployed on a virtual appliance, the licensing is similar to that on a physical appliance, except instead of using a UDI you use a Virtual Unique Device Identifier (VUDI).

To view the UDI or VUDI, see [Verifying License Details](#page-14-1).

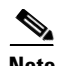

**Note** To move licenses from one physical appliance to another, you need to call the Licensing TAC and rehost the licenses to a new UDI.

If you are already using Prime Infrastructure product and need to add more devices or device interfaces follow the steps provided below.

- **1.** Purchase add-on lifecycle or assurance licenses.
- **2.** Apply licenses, see [Adding Licenses](#page-14-0)

You can migrate to PrimeInfrastructure 1.2 if you are already using one or more of the following products.

- **•** Prime Infrastructure 1.1
- **•** LMS 2.x/ 3.x
- **•** LMS 4.x
- **•** NCS 1.0
- **•** WCS 7.0

To migrate to Prime Infrastructure 1.2, follow the steps provided below;

- **1.** Determine the number of licenses available for the existing product.
- **2.** Apply for a base license and then purchase equivalent number of Prime Infrastructure upgrade licenses, see [Overview of Prime Infrastructure Licensing](#page-12-1)
- **3.** Delete existing licenses, see [Deleting Licenses](#page-15-0)
- **4.** Add new licenses, see [Adding Licenses](#page-14-0)

The following table provides various examples that help you understand the licenses that you must add for unique requirements:

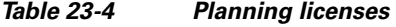

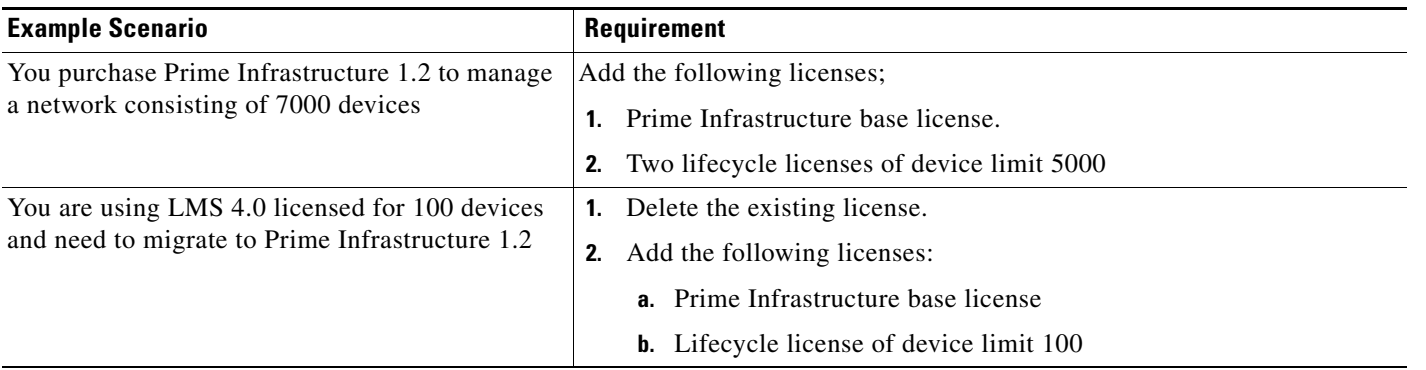

a ka

#### *Table 23-4 Planning licenses (continued)*

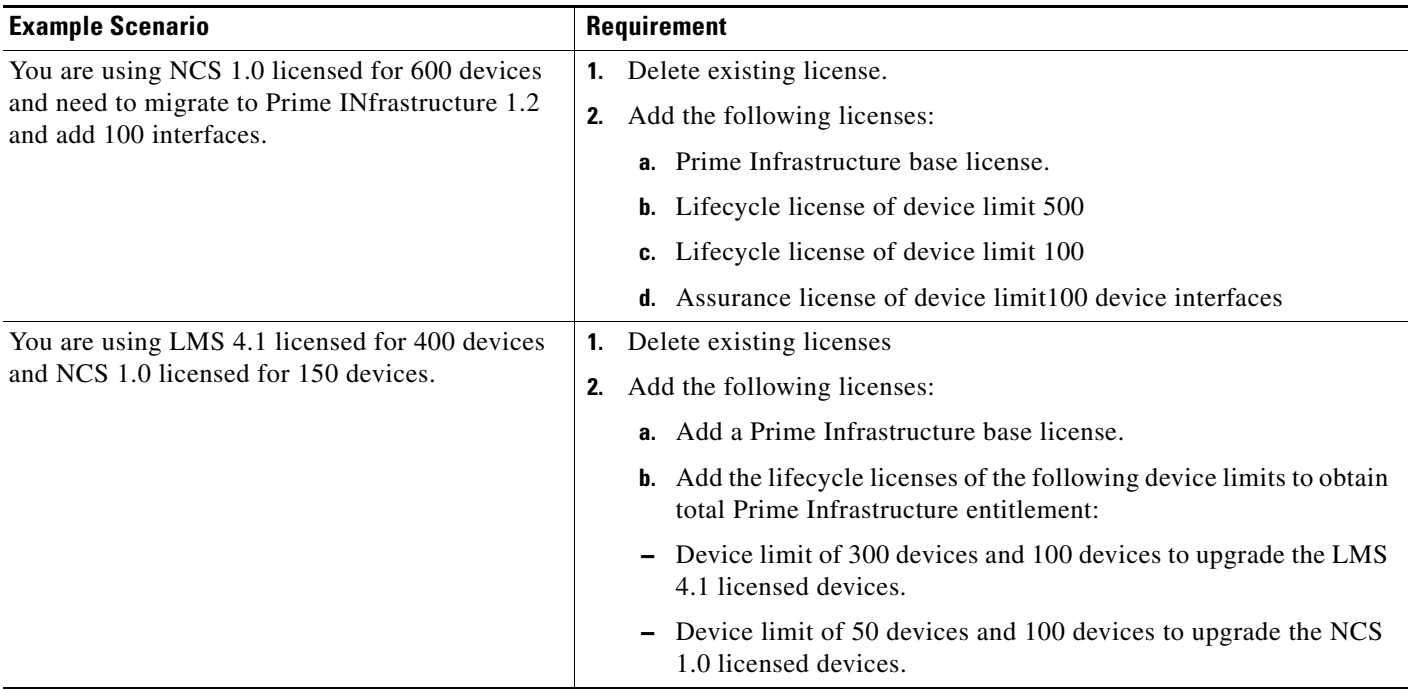

## <span id="page-14-1"></span>**Verifying License Details**

To view the license type you currently have, the device and interface limits, and the percentage used and remaining on the license:

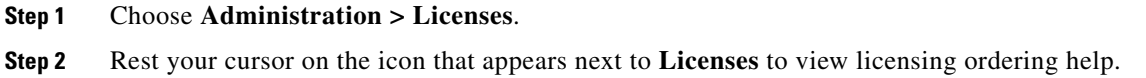

## <span id="page-14-0"></span>**Adding Licenses**

To add a new license:

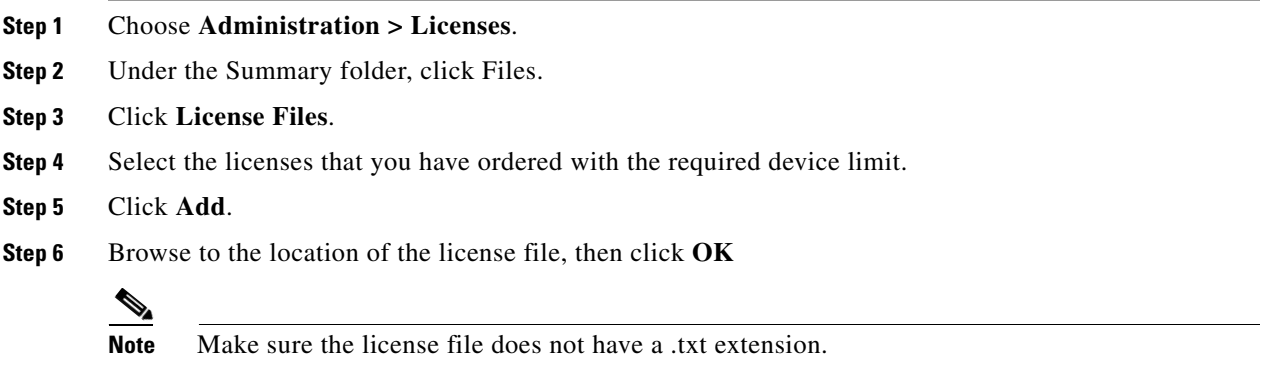

### <span id="page-15-0"></span>**Deleting Licenses**

You might need to delete a license when:

- **•** You are using an evaluation license and want to apply a base license.
- **•** You are using a particular feature license and want to apply for a new license to accommodate additional devices.

**Step 1** Choose **Administration > Licenses**.

- **Step 2** Under the Summary folder, click Files.
- **Step 3** Click **License Files**.
- **Step 4** Select the license file you want to delete, then click **Delete**.

### **Troubleshooting Licenses**

You can view license information by clicking **Help > About Prime Infrastructure.**

The following table provides a few scenarios and tips for troubleshooting:

#### *Table 23-5*

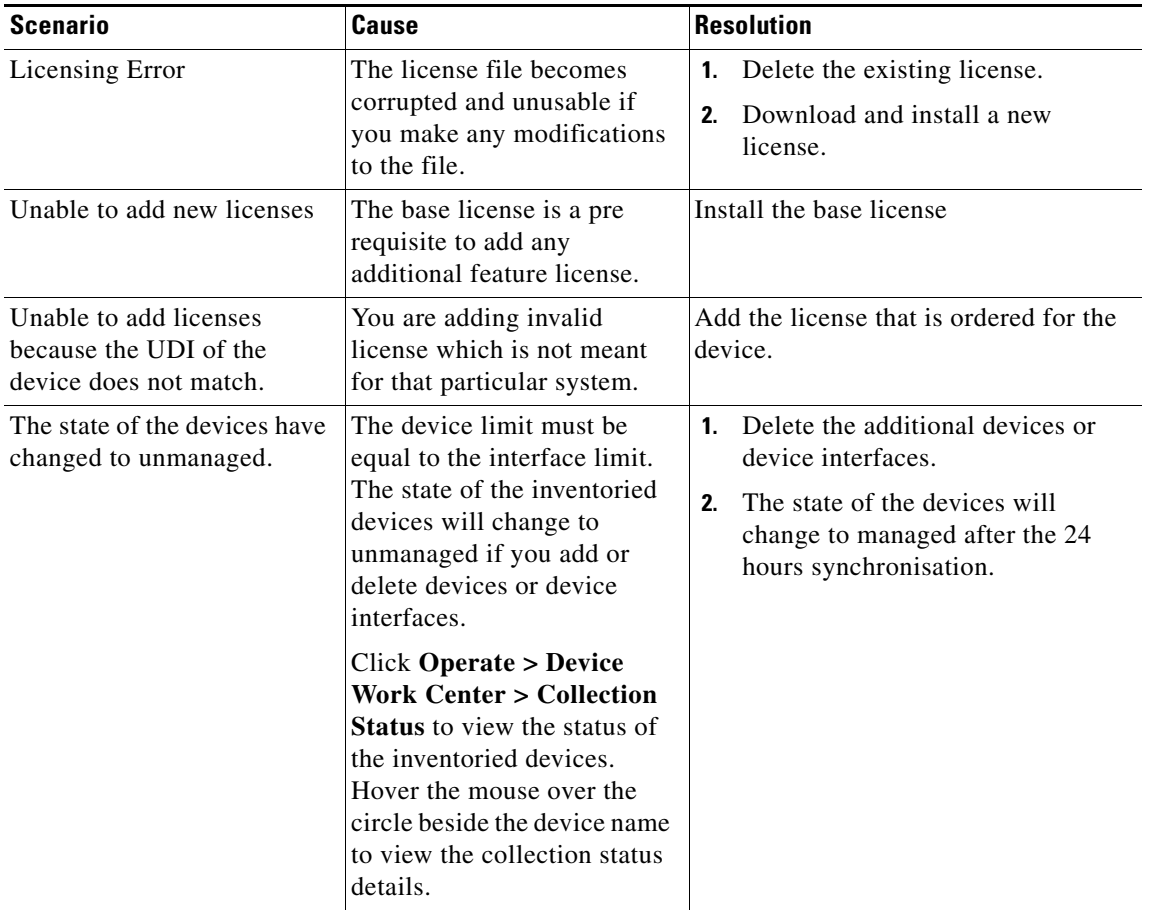

a ka

 $\begin{array}{c} \rule{0pt}{2.5ex} \rule{0pt}{2.5ex} \rule{0$ 

 $\blacksquare$ 

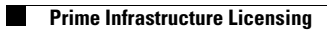